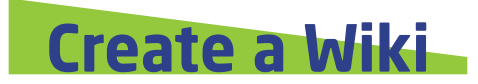

1

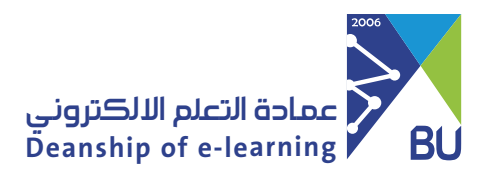

Wiki is an effective tool that aims to activate collaborative learning among students by creating an interactive space within the course where students can add and view uploaded content and contribute to editing and comment on it. This tool supports writing texts, adding images, videos, and more.

Go to the main course menu and choose where you want to create a Wiki, then click on Tools and choose Wikis.

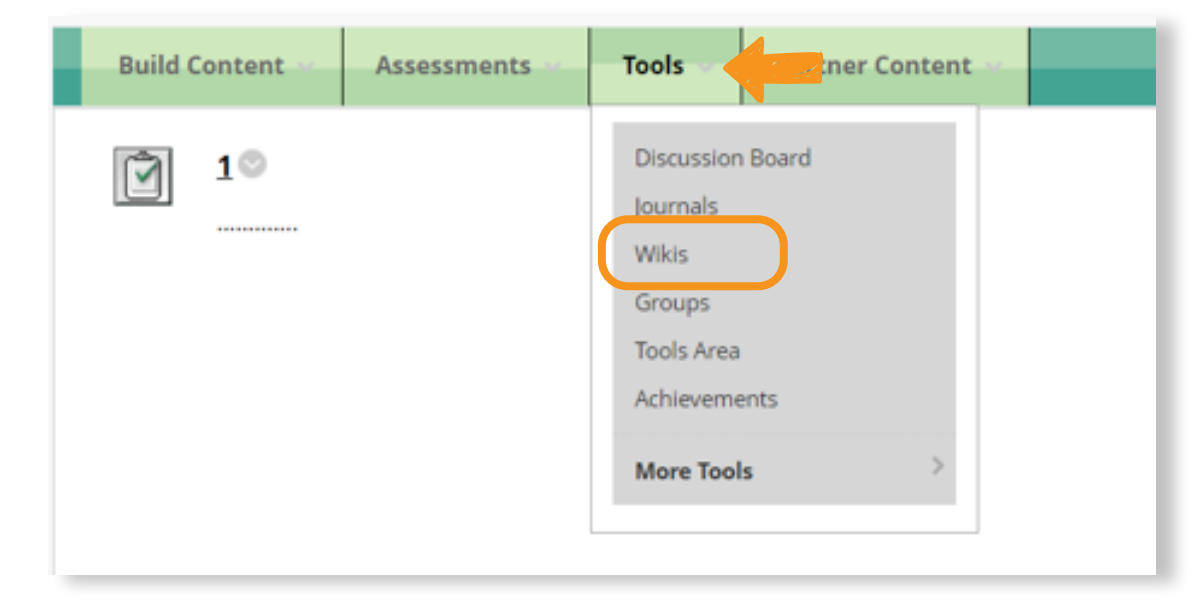

## To create a Wiki, please follow these steps:

2 From Create Link: Wiki page click Create New Wiki, then click Next.

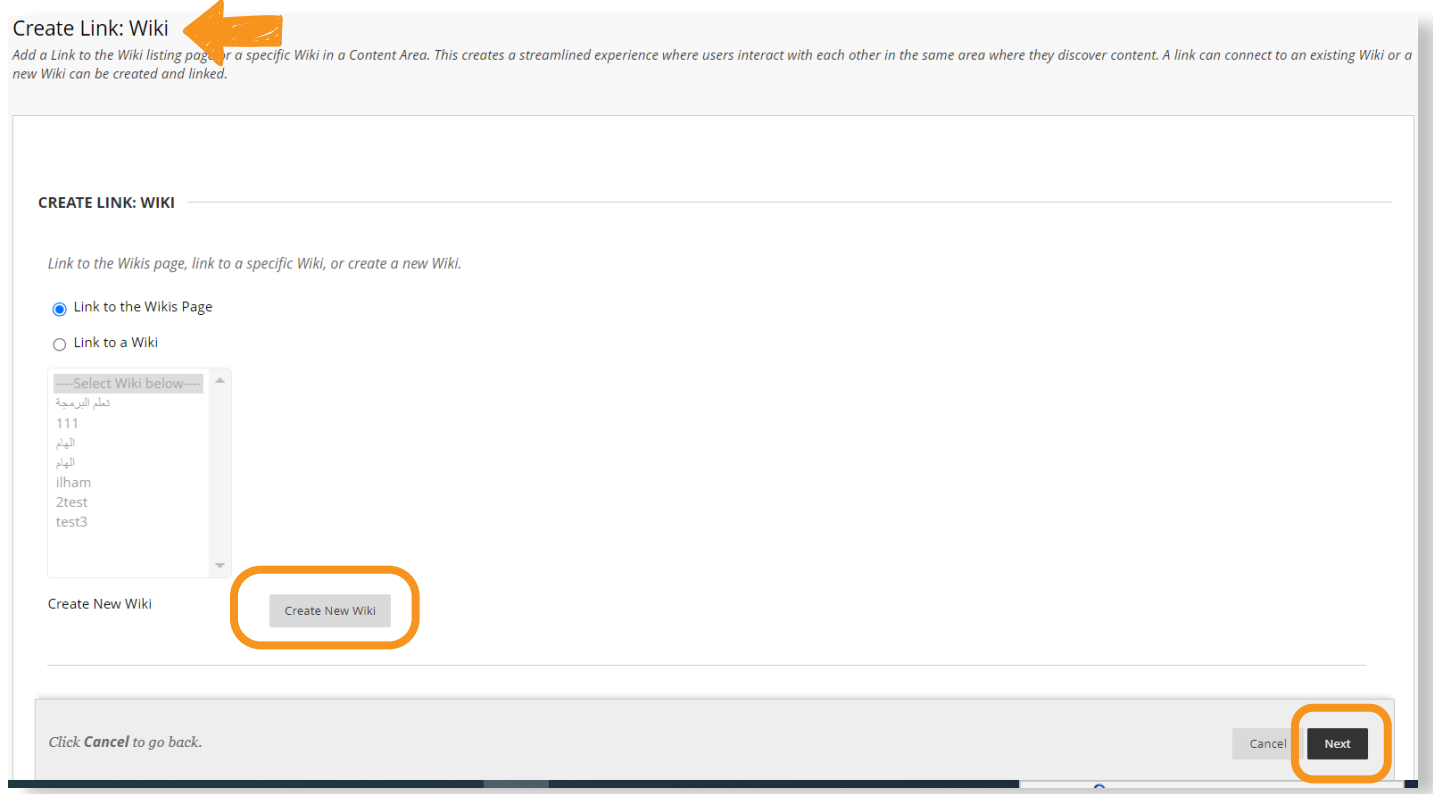

## From Wiki Information, type the Wiki's name and instructions.

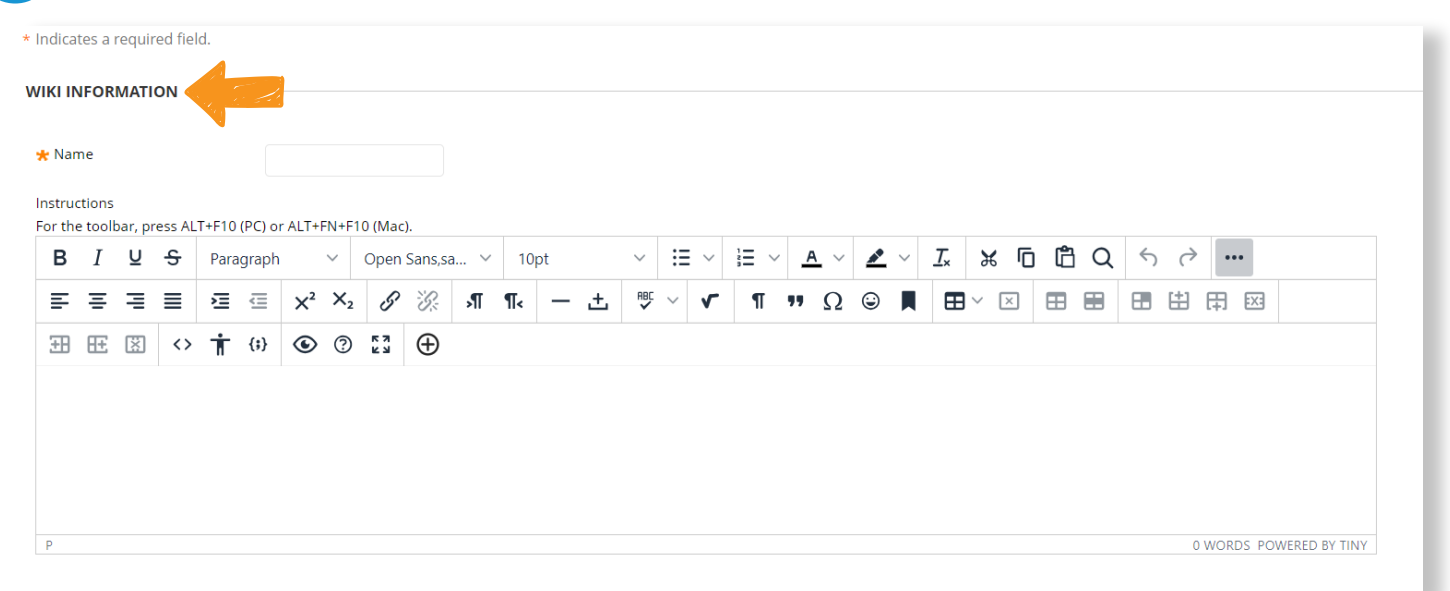

4 From the Wikis date and time restrictions, you can make the wiki available directly to students by clicking Yes, or you can limitation wiki Availability by selecting Display After and Display Until.

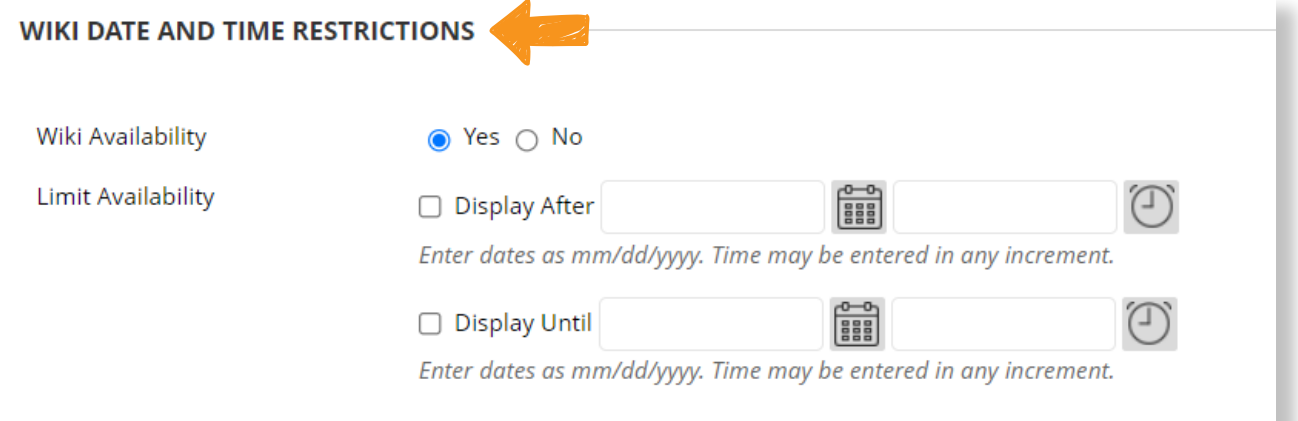

6

From the Wiki Settings, you can activate the evaluation of student contributions on the Wiki by selecting Grade : Points possible and adding the score, then specify when the (needs grading) flag shows in order to evaluate student contributions by selecting the number of pages from the drop-down list, and you can specify a Date Due which is the last date to participate in the Wiki, and then click Submit.

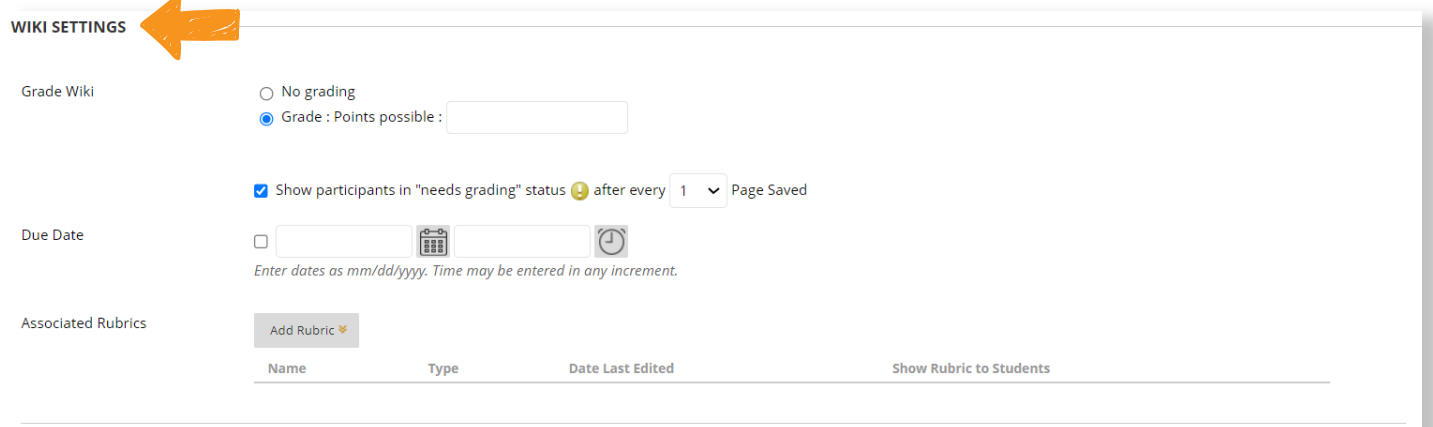

Click Submit to finish. Click Cancel to quit without saving changes

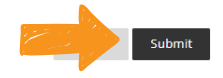

- 5 From a Wiki Participation, the editing status of students can be controlled through Student Access, as follows:
- Closed to Editing: This option is selected when the faculty member wants to be the only one who will write and edit on the page, as well as to prevent any editing or sharing of the content.
- Open to Editing: This option is selected when a faculty member wants to allow students to edit Wiki pages.

You can also allow or prevent students from writing comments on a Wiki page from Student Comment Access by selecting Closed to Commenting or Open to Commenting.

Note: Student access settings can be changed at any time.

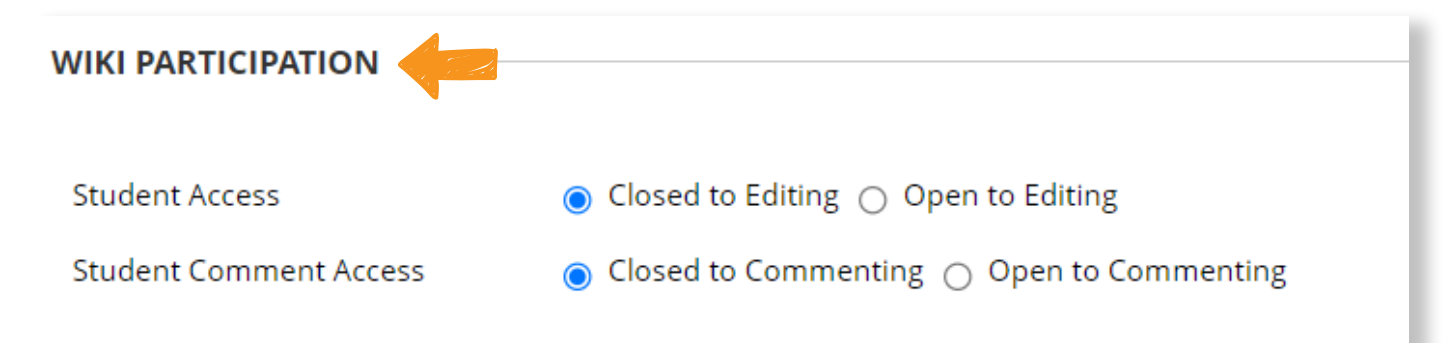

## A wiki will be created, click on it to open it.

 $\int$ 

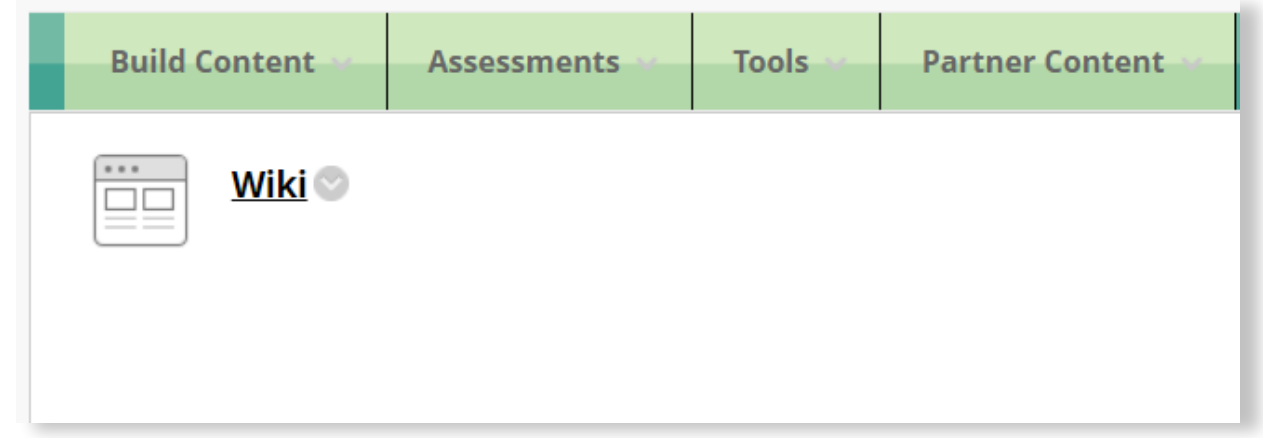

8 Then from the Wiki page content, type the name of the page and add the content, then click Submit to create the main Wiki page.

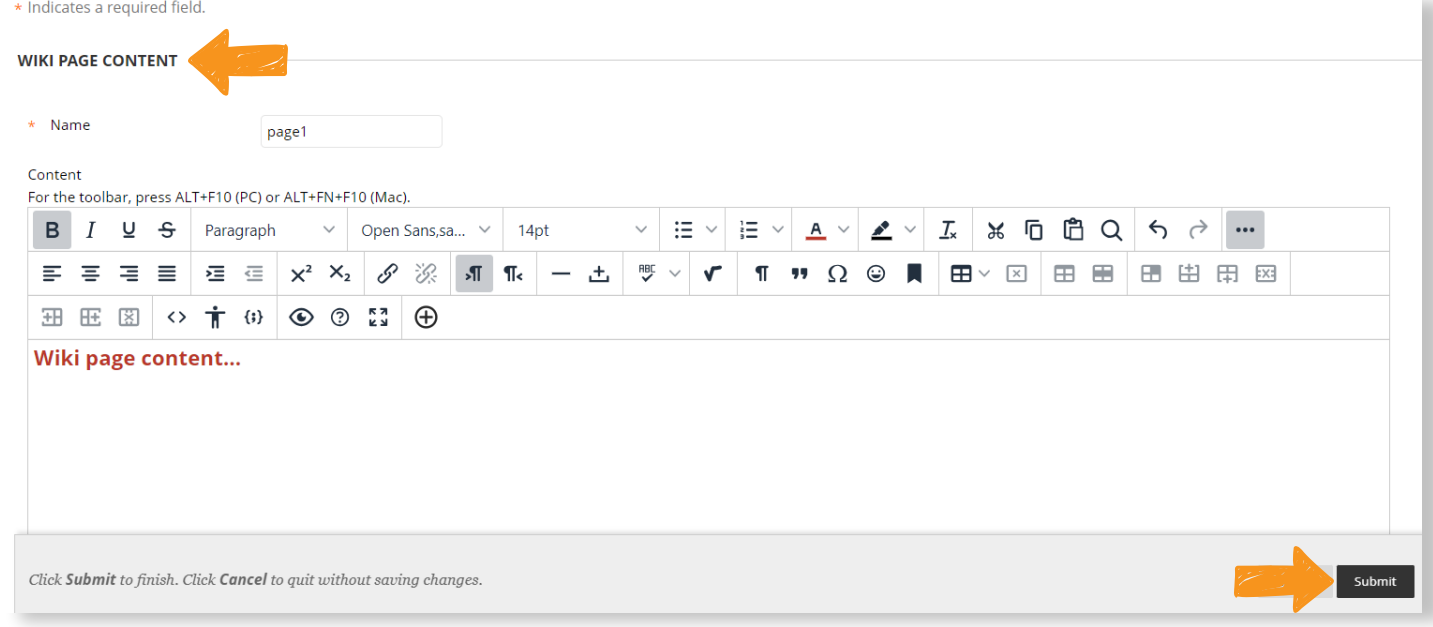

## 9 You can add another page by clicking on Create Wiki Page.

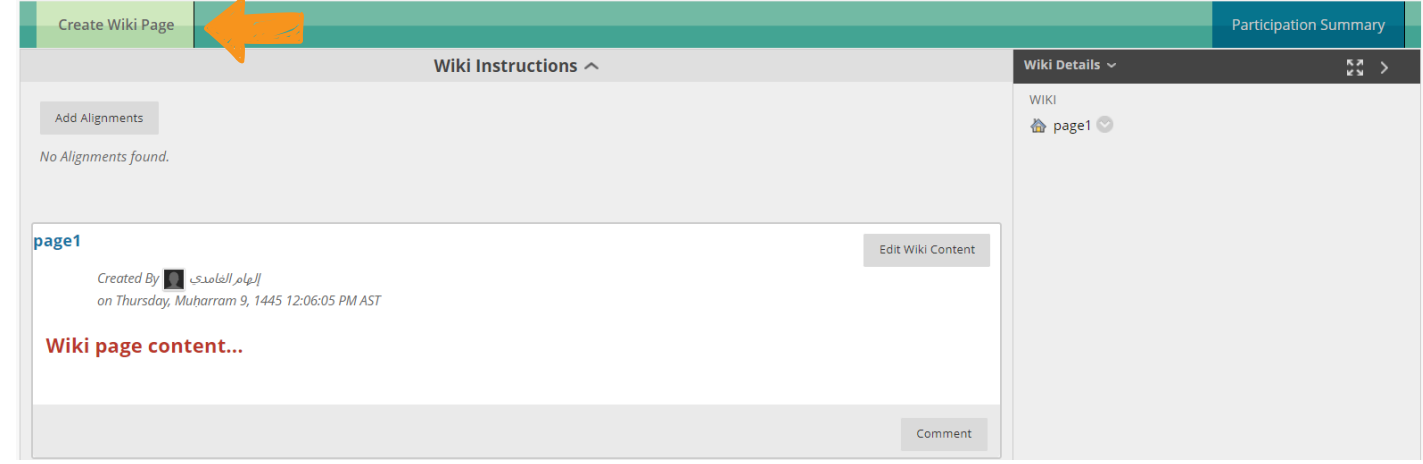

10 You can also edit the content of an existing Wiki page by clicking on Edit Wiki Content.

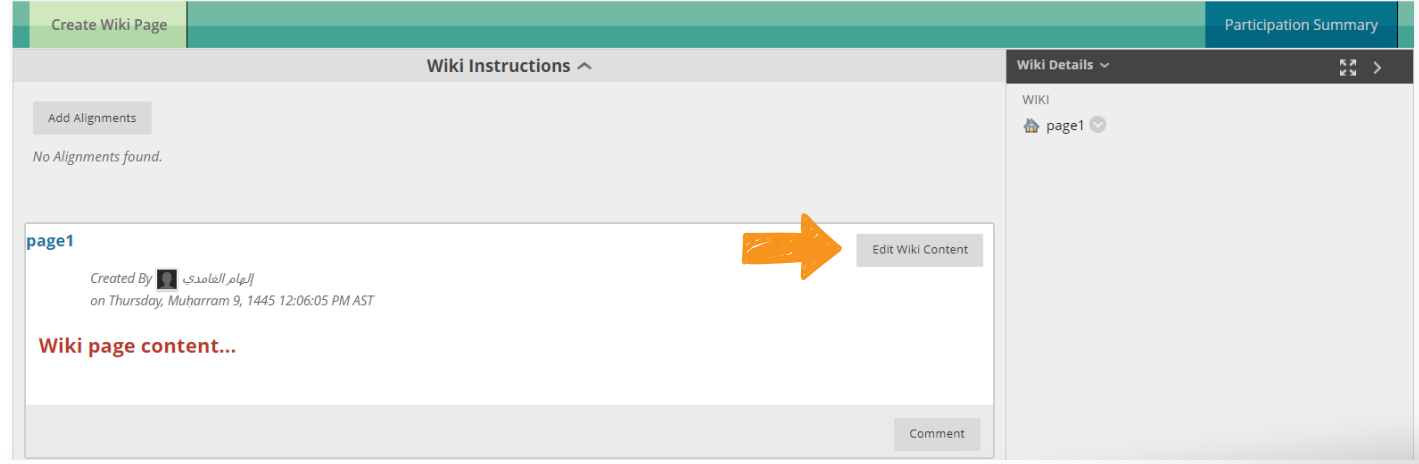